## Instrucciones para acceso a OSEI Virtual

1. Acceda a la página UPR - [Moodle Desarrollo](https://desarrollo.upr.edu/)

En la parte superior derecha presione sobre LOG IN o ACCEDER

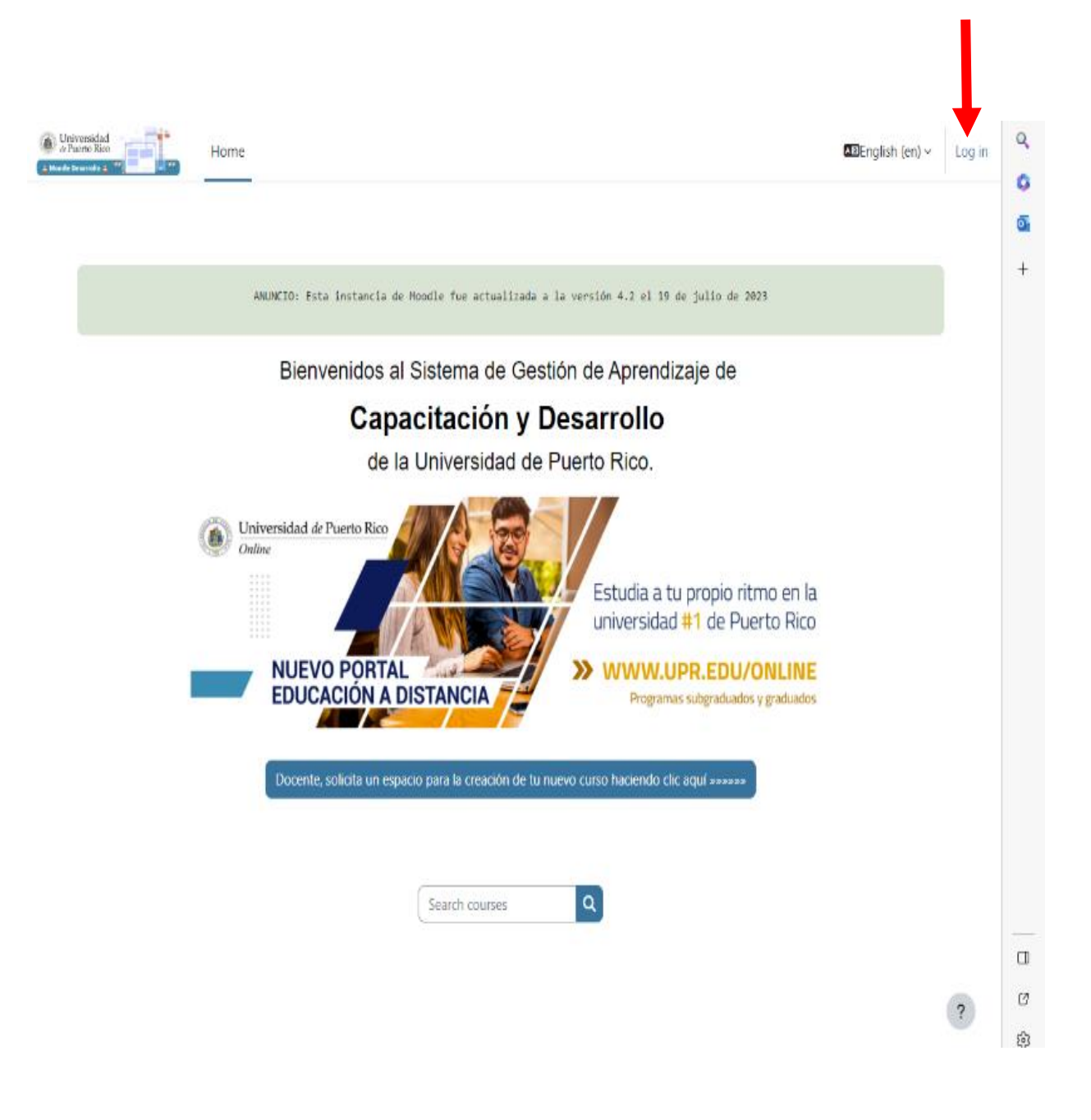

## 2. Luego debe utilizar las credenciales de su cuenta de MICROSOFT 365

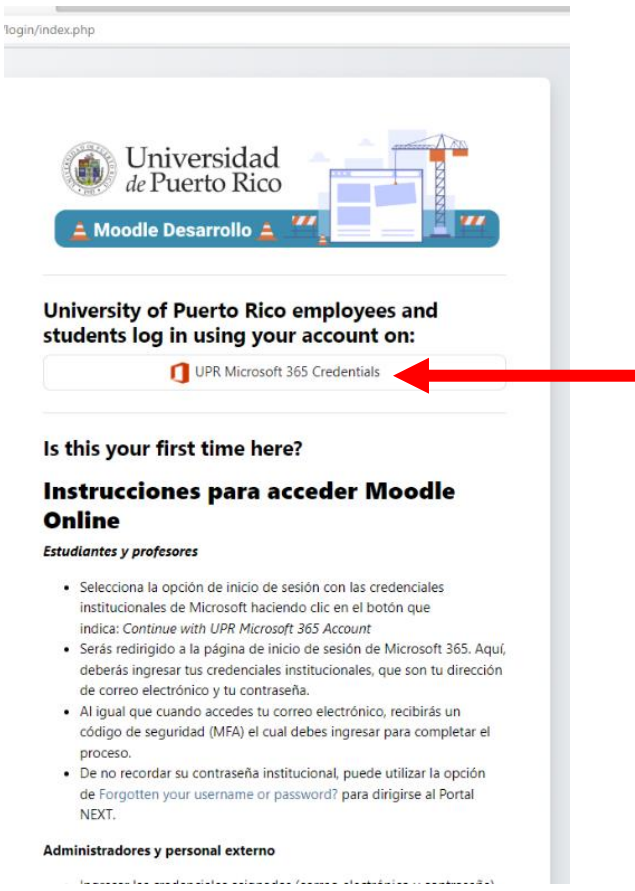

3. Seleccione su cuenta de correo electrónico institucional para acceder a la plataforma de Moodle Desarrollo.

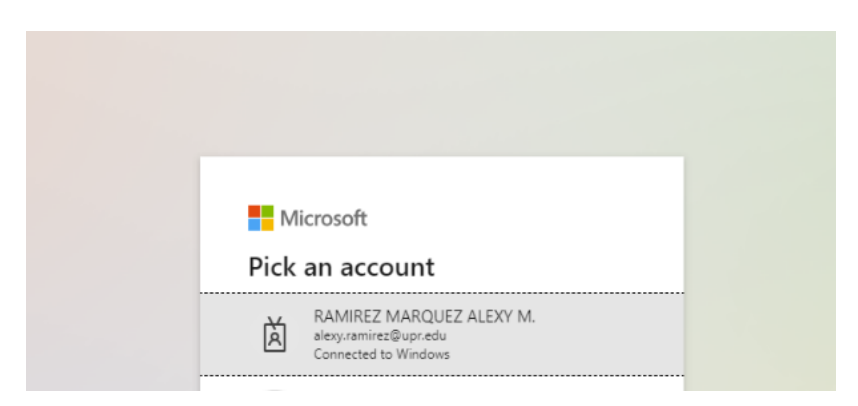

## 4. Escriba a *osei.carolina@upr.edu* y solicite acceso para la plataforma

5. Una vez le concedan el acceso podrá ver en el área de MIS CURSOS la Oficina de Servicios a Estudiantes con Impedimentos (OSEI)

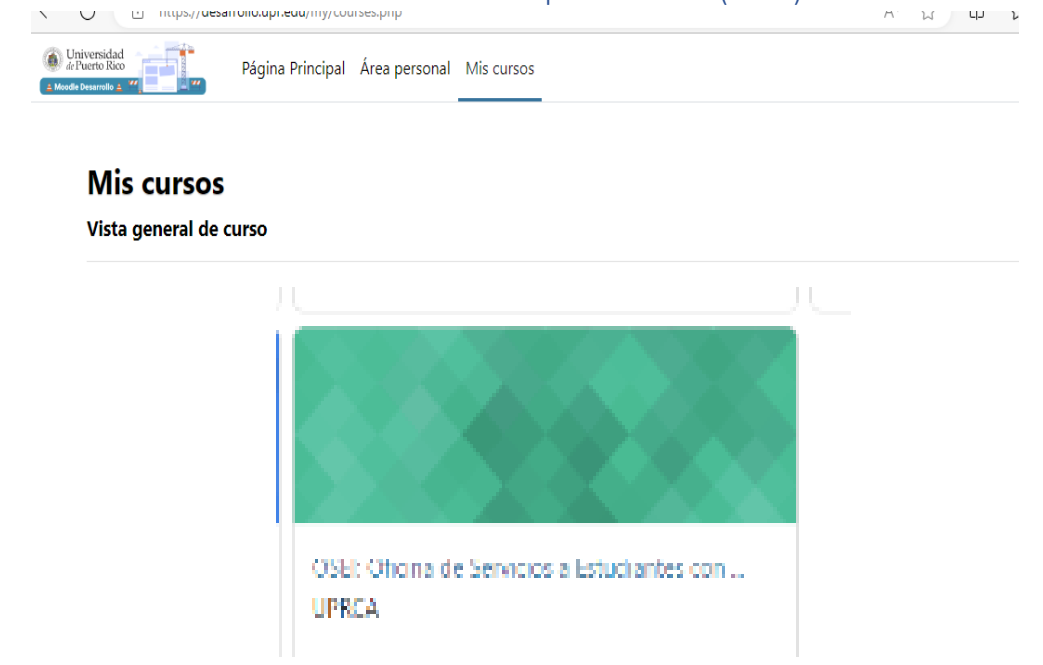

6. Si es la primera vez que solicita acomodo razonable debe leer el contenido de la sección DOCUMENTOS/FORMULARIOS.

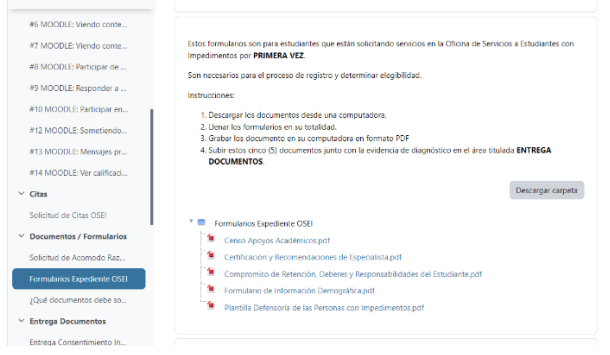

- 7. Luego acceda al área de ENTREGA DOCUMENTOS para subir los documentos correspondientes en formato PDF. Puede utilizar una aplicación FILL & SIGN para llenar los documentos. También puede utilizar una aplicación que le permita escanear los documentos.
- 8. Si completó la entrega de documentos o si es renovación de servicios proceda a la sección ENTREGA SOLICITUD ACOMODO RAZONABLE del cuatrimestre correspondiente.